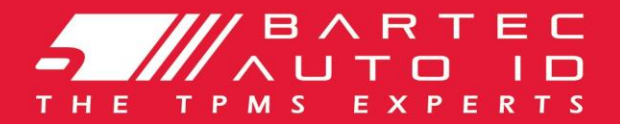

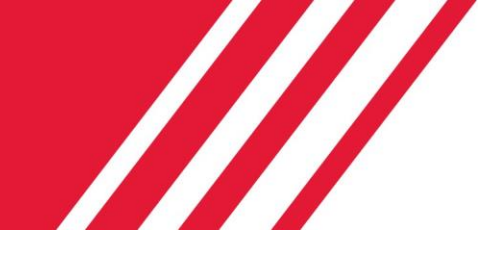

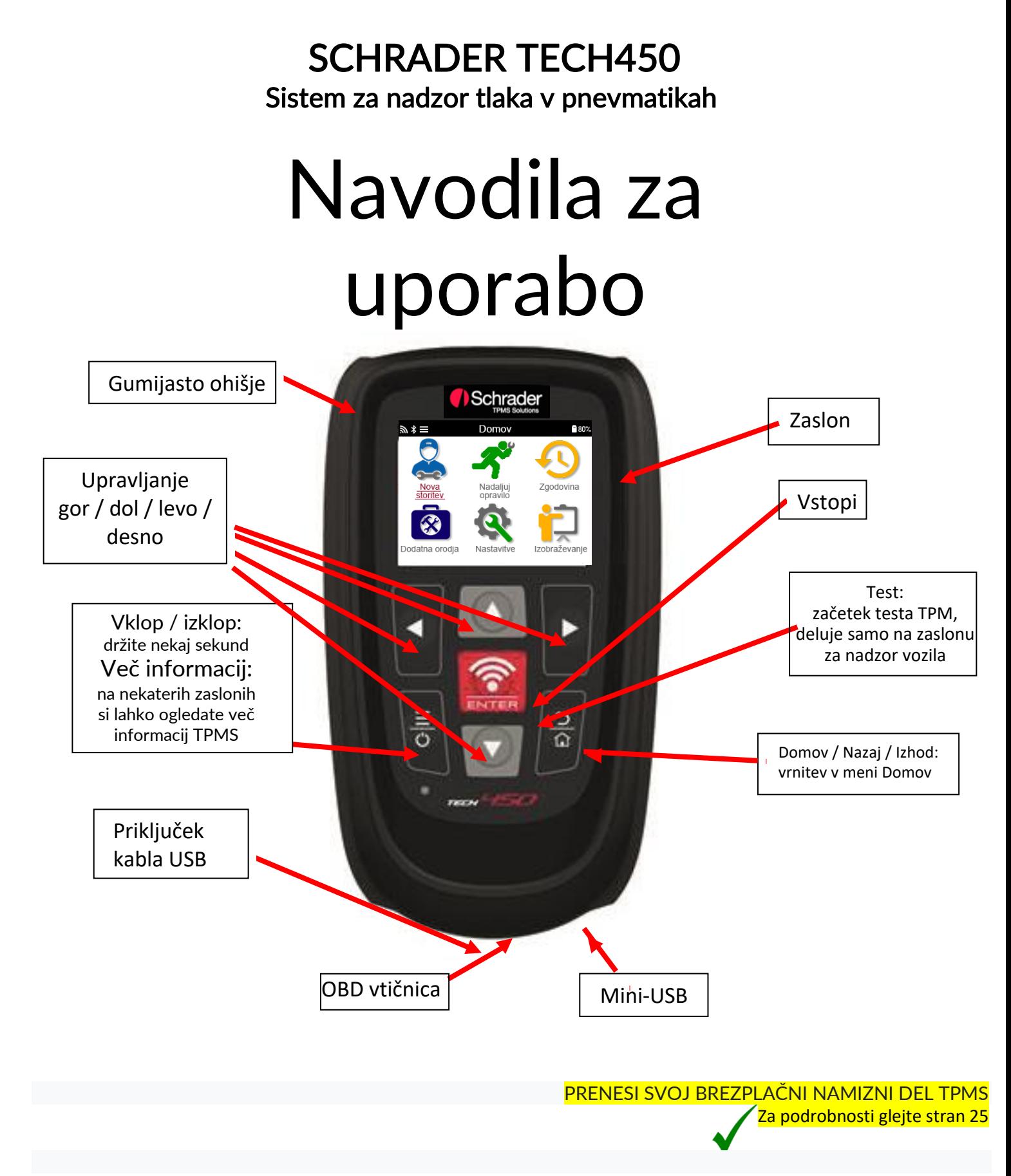

Bartec Auto ID Ltd. **JAN 2022** 

## PREDGOVOR

<span id="page-1-0"></span>Hvala, ker ste izbrali TECH450. Ta navodila za uporabo vam bodo pomagala pri pripravi in vzpostavitvi orodja ter vam bodo razložila kako kar najbolje izkoristiti vse odlične funkcije.

### PRED UPORABO IN PRED PRIJAVO PREVERITE, DA JE VAŠA NAPRAVA v celoti napolnjena.

Če potrebujete dodatno pomoč, obiščite strani za podporo na naši spletni strani [www.bartecautoid.com](http://www.bartecautoid.com/)

## **VSEBINA**

<span id="page-2-0"></span>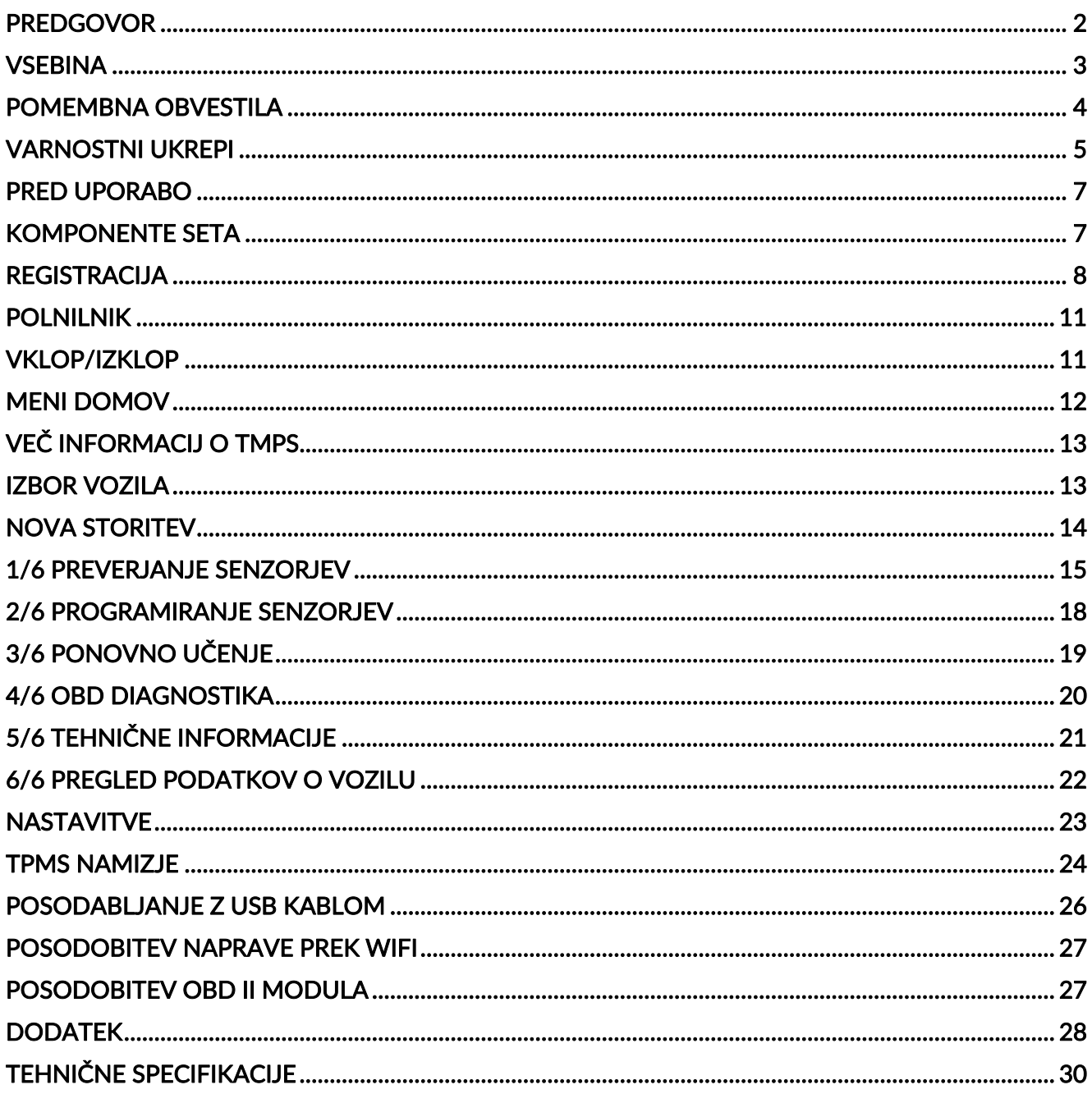

## $\overline{a}$ POMEMBNA OBVESTILA

### <span id="page-3-0"></span>Varnostna opozorila

Zaradi varnosti je potrebno upoštevati vsa sporočila o nevarnostih, opozorilih, pomembnosti in opombah. Ta varnostna opozorila so v naslednji obliki

NEVARNOST: Pomeni, da lahko tvegate morebitno smrt.

## OPOZORILO: Pomeni, da lahko tvegate morebitne telesne

poškodbe. OPOZORILO: Pomeni da lahko tvegate poškodbe vozila ali orodja.

Ta varnostna sporočila pokrivajo vse situacije, ki se jih Bartec zaveda. Bartec ne more vedeti, oceniti in svetovati glede vseh možnih nevarnosti. Prepričani morate biti, da kakršni koli pogoji ali servisni postopki ne ogrožajo vaše osebne varnosti.

### AVTORSKE PRAVICE

Nobenega dela tega priročnika ni dovoljeno reproducirati, shraniti v sistem za iskanje ali ga prenašati v kakršni koli obliki ali na kakršen koli način, elektronsko, mehansko, fotokopirati, snemati ali kako drugače, brez predhodnega pisnega dovoljenja družbe Bartec.

### **ODGOVORNOST**

Vse informacije, prikazi in specifikacije v tem tehničnem navodilu za uporabo temeljijo na najnovejših informacijah, ki so na voljo ob izidu publikacije. Pridržujemo si pravico do sprememb, ne da morali obvestiti katero koli osebo ali organizacijo o takšnih popravkih ali spremembah. Poleg tega Bartec ne odgovarja za napake pri opremljanju, izvedbi ali uporabi tega materiala.

## VARNOSTNI UKREPI

<span id="page-4-0"></span>Pozorno preberite navodila za namestitev, delovanje in vzdrževanje v navodilih za uporabo. Nekvalificiranim osebam ne dovolite uporabe te opreme. Tako boste preprečili poškodbe oseb in poškodbe opreme.

Delovno mesto mora biti suho, dovolj osvetljeno in dobro prezračeno.

Ne pozabite, da je vdihovanje ogljikovega monoksida (brez vonja) lahko zelo nevarno in celo usodno.

### MED DELOM NA VOZILU

- Nosite primerna oblačila in ravnajte tako, da preprečite industrijske nesreče.
- Pred zagonom preverite, ali je prestava v nevtralnem položaju (ali v položaju PARK (P), če je imate avtomatski menjalnik), vklopite ročno zavoro in preverite, ali so kolesa popolnoma zaklenjena.
- Ne kadite in ne uporabljajte odprtega ognja med delom na vozilu.
- Nosite zaščitna očala, da zaščitite oči pred umazanijo, prahom ali kovinskitružki. mi os

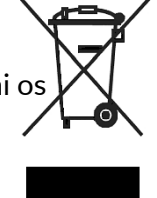

### ODSTRANITEV OPREME

- Te opreme ne odvrzite med razne trdne odpadke, ampak jo ustrezno ločite.
- Ponovna uporaba ali pravilno recikliranje elektronske opreme (EEO) je pomembno za zaščito okolja in zdravja ljudi.
- V skladu z evropsko direktivo WEEE 2012/16 / EU so na voljo posebna mesta za odlaganje odpadne električne in elektronske opreme.
- Javni upravitelji in proizvajalci električne in elektronske opreme sodelujejo pri omogočanju ponovne uporabe in predelave odpadne električne in elektronske opreme s temi dejavnostmi zbiranja in uporabo ustreznih ureditev načrtovanja.
- Nepooblaščeno odstranjevanje odpadne električne in elektronske opreme se po zakonu kaznuje z ustreznimi kaznimi.

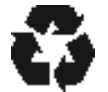

### ODSTRANITEV BATERIJ

- TECH 600 vsebuje litij-polimerno polnilno baterijo, ki ni dostopna uporabniku.
- Baterije je treba reciklirati ali pravilno odstraniti. Baterij ne odvrzite pod običajne odpadke.
- Baterij ne mečite na odprti ogenj

### PRAVILNA UPORABA ORODJA

Orodja ne izpostavljajte prekomerni vlagi.

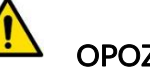

### OPOZORILO

- Nevarnost požara in eksplozije, če baterijo zamenjate z neustreznim tipom
- Orodja ne uporabljajte v bližini virov toplote ali onesnažujočih emisij (peči itd.).
- Orodja ne mečite in ne spuščajte
- Naprava ne sme priti v stik z vodo ali drugimi tekočinami.
- Orodja ne odpirajte in ne poskušajte izvajati vzdrževalnih del ali popravil nobenih notranjih delov.
- $\overline{?}$ Svetujemo vam, da embalažo hranite in jo ponovno uporabite, če Naprava premaknete na drugo mesto.

 $\overline{?}$ Na zadnjo stran orodja ne nanašajte kovinskih nalepk, saj to lahko povzroči kopičenje toplote med polnjenjem in zaneti požar.

### PRI UPORABI ORODJA SI ZAPOMNITE:

**P** Orodja ne izpostavljajte magnetnim ali električnim motnjam.

## SPREJEM, VZDRŽEVANJE IN GARANCIJA:

Pregledajte napravo pri dostavi. Poškodbe, ki so nastale med dostavo niso pokrite z garancijo. Bartec ne prevzema nobene odgovornosti za materialno ali telesno škodo, ki je posledica neprimerne uporabe izdelka, neuporabe ali nepravilnih pogojev skladiščenja. Bartec nudi izobraževanja za stranke, ki si želijo pridobiti znanje o pravilni uporabi njegovih izdelkov. Samo pooblaščeno osebje s strani Barteca lahko izvaja popravila, če so le-ta potrebna. To napravo je zavarovano za kakršno koli proizvodno napako 12 mesecev od datuma računa (deli in delovna sila) samo, če je bil izdelek pravilno uporabljen. Serijska številka mora biti berljiva, na zahtevo pa je treba predložiti dokazilo o nakupu.

### Bartec Auto ID Ltd

Unit 9 Redbrook Business Park Wilthorpe Road **Barnsley** S75 1JN +44 (0) 1226 770581

# PRED UPORABO

### <span id="page-6-0"></span>**1.** Polnjenje

OBVESTILO: Za polnjenje orodja uporabljajte samo napajalnik ali kabel USB, ki je vključen v komplet orodij TECH450. Uporaba neodobrenih napajalnikov ga lahko poškoduje in razveljavi garancijo za napravo.

### **2.** Registracija

[Bartec TECH450](http://www.tpmsdesktop.eu/) je mogoče registrirati prek namizne programske opreme TPMS, ki jo najdete na [www.tpmsdesktop.eu.](http://www.tpmsdesktop.eu/) To omogoča uporabniku, da napravo posodobi na najnovejšo programsko opremo preko željene metode.

### **3.** Posodobitev

Ko je napravo registrirano prek namizja TPMS, preverite raven naložene programske opreme na nivo, ki je na voljo v spletu, in po potrebi posodobite napravo. Priporočljivo je posodabljanje prek namizja TPMS.

### **4.** Izključitev iz osebnega računalnika

OBVESTILO: Preden odklopite napravo iz osebnega računalnika, poskrbite, da boste najprej "varno odstranili strojno opremo", tako da na spodnji desni strani zaslona računalnika poiščete ikono "Varno odstrani strojno opremo". To bo preprečilo poškodbe podatkov na orodju.

## KOMPONENTE SETA

<span id="page-6-1"></span>Komplet TECH450 v škatli z orodjem vključuje:

- **7** TECH450 TPMS napravo za aktivacijo
- OBD kabel
- Qi polnilnik
- USB kabel
- Kovček za napravo

#### Prepoznavanje komponent in funkcij kompleta

Orodje TECH450 deluje na baterije in ustvarja nizkofrekvenčno magnetno polje za aktiviranje senzorjev v pnevmatikah. Sprejema UHF radijske signale od senzorjev pnevmatik običajno pri 434 MHz.

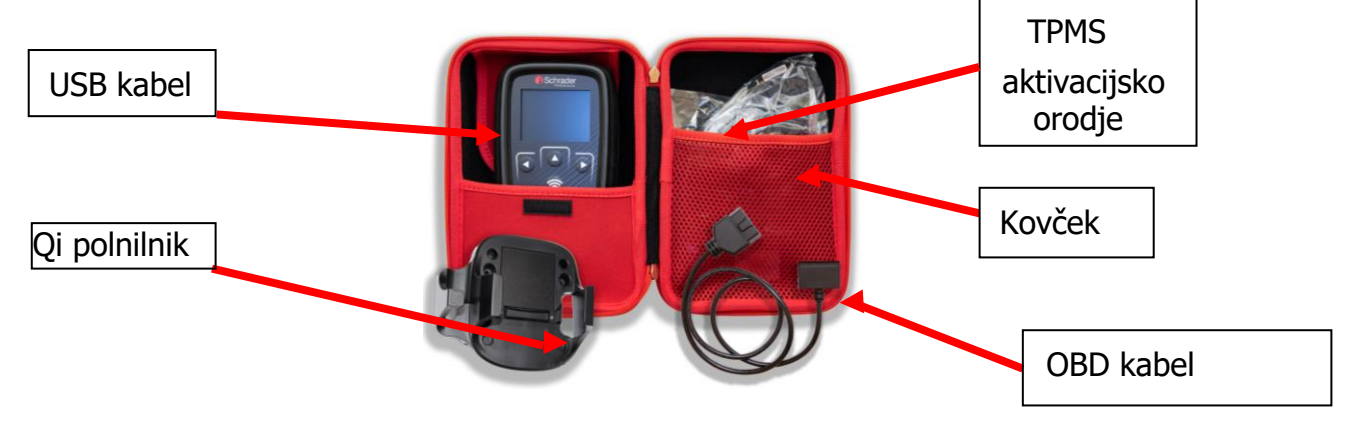

## **REGISTRACIJA**

<span id="page-7-0"></span>Avtomatska registracija se prične pri prvem vklopu orodja. Registracija omogoča obveščanje o posodobitvah programske opreme in možnost prenosa datotek s posodobitvami v napravo. Ko je račun ustvarjen v namizju TPMS Desk, bo napravo registrirano v njem in prenesene bodo najnovejše posodobitve.

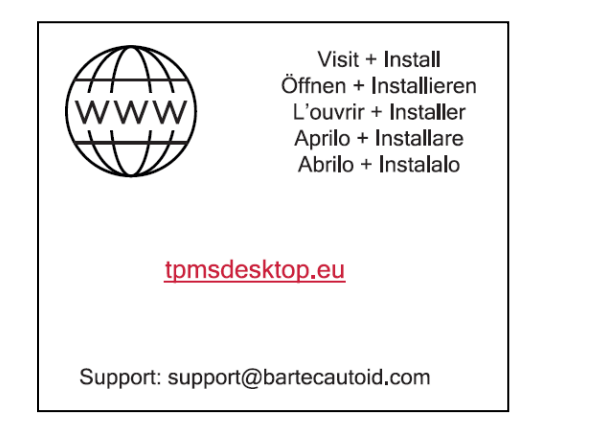

Prikaz zaslona pri prvem vklopu.

Če želite registrirati napravo, v računalniku pojdite na namizje Bartec TPMS na naslovu tpmsdesktop.eu.

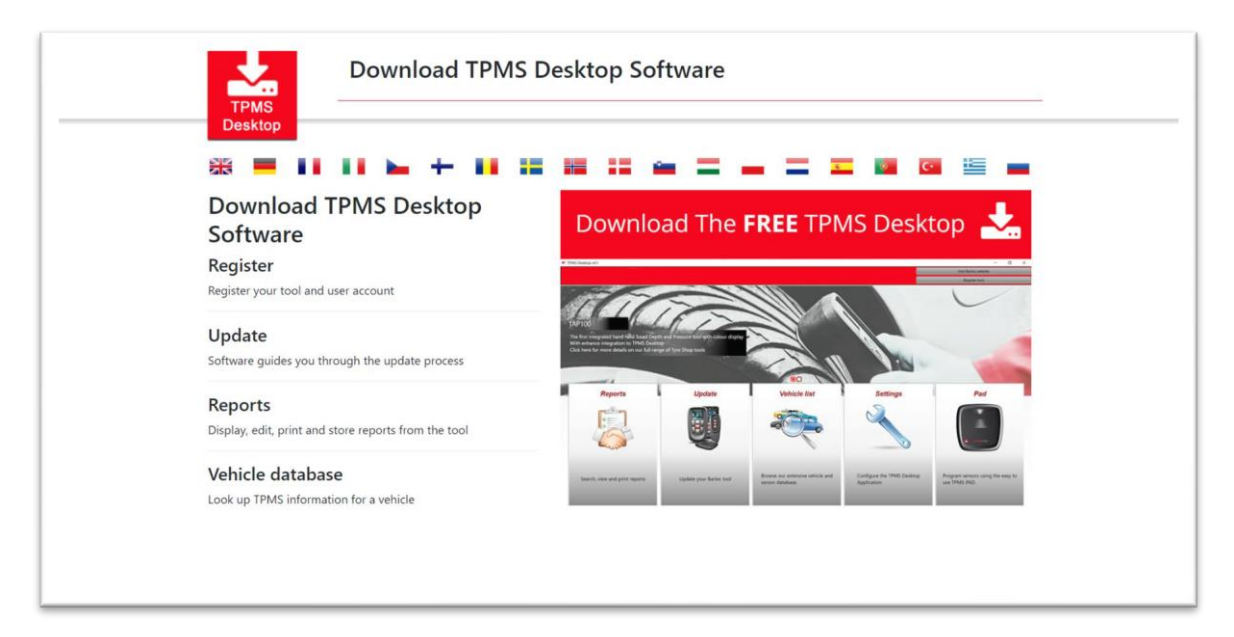

Prenesite programsko opremo TPMS Desktop in jo nato namestite z uporabo programa "setup.exe". Ko se namizje TPMS naloži prvič, se uporabniku prikaže naslednje:

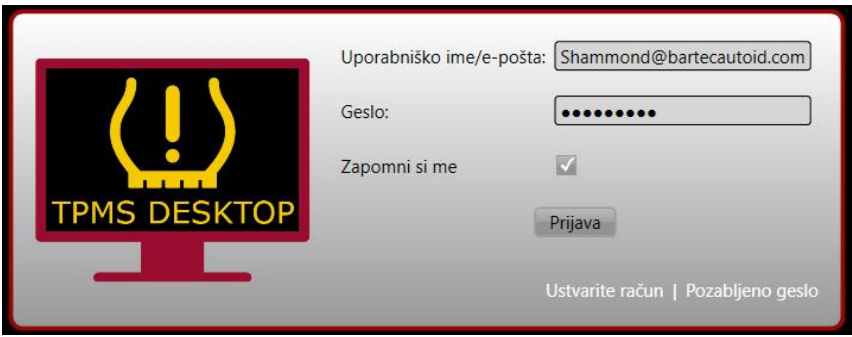

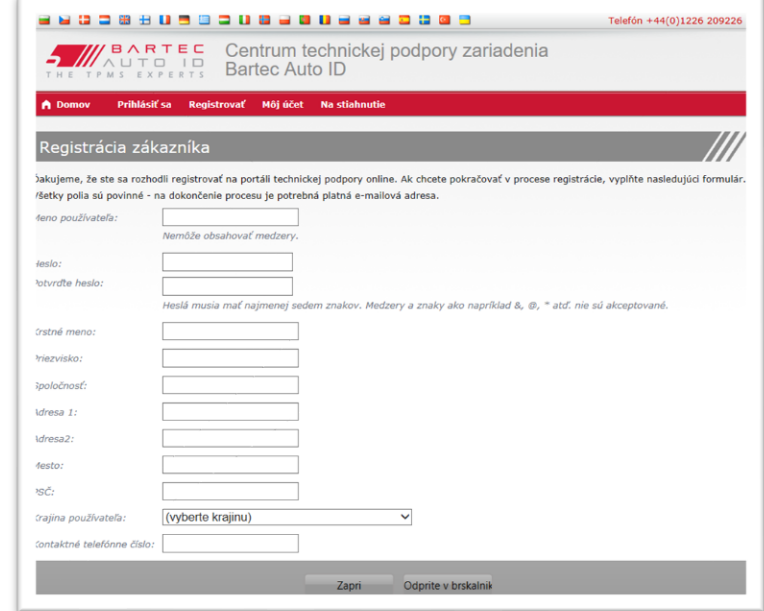

Izberite 'Register' za ustanovitev novega računa. Prikazal se bo naslednji zaslon:

Pomembno je, da izpolnite vsa polja natančno. Te informacije bodo podjetju Bartec pomagale ostati v stiku glede posodobitev in drugih pomembnih informacij o sistemu TPMS. Izberite uporabniško ime (brez presledka) in geslo.

Če so podrobnosti sprejete, se prikaže to sporočilo:

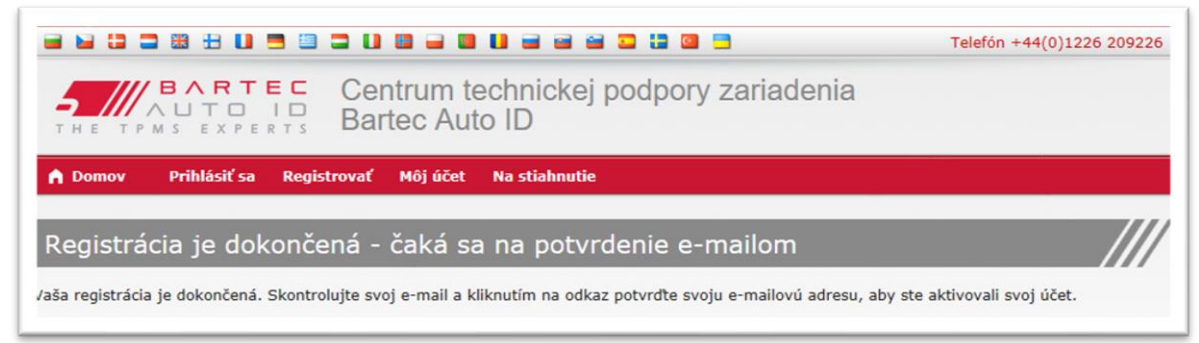

#### Naslednje e-poštno sporočilo mora prispeti v nekaj minutah:

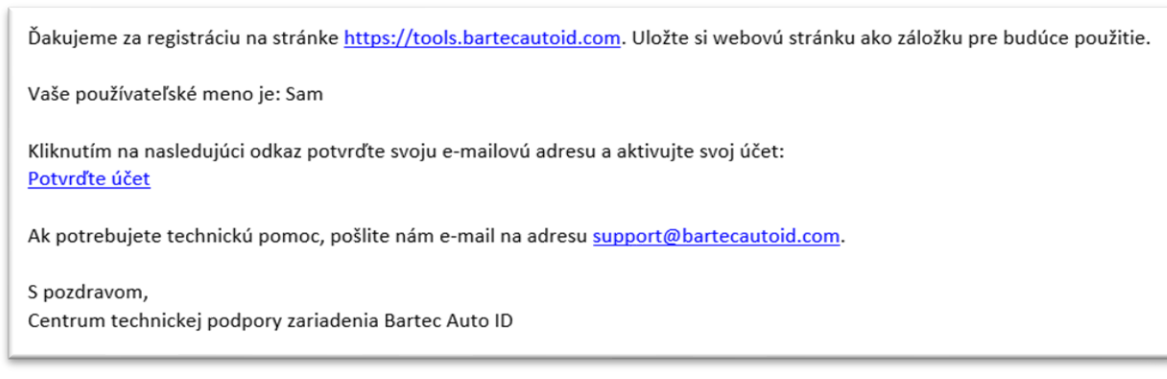

Ko kliknete'Confirm account' vas bo pripeljalo na spletno stran in naslednja stran se bo prikazala, ki sporoča, da je registracija bila uspešna.Za prijavo se vrnite na namizje TPMS.

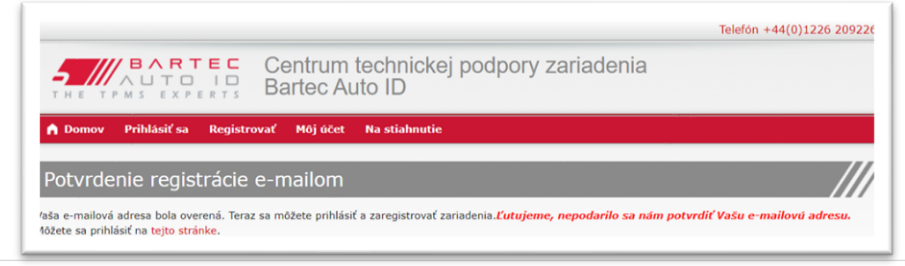

Po prijavi se prikaže glavni zaslon namizja TPMS.

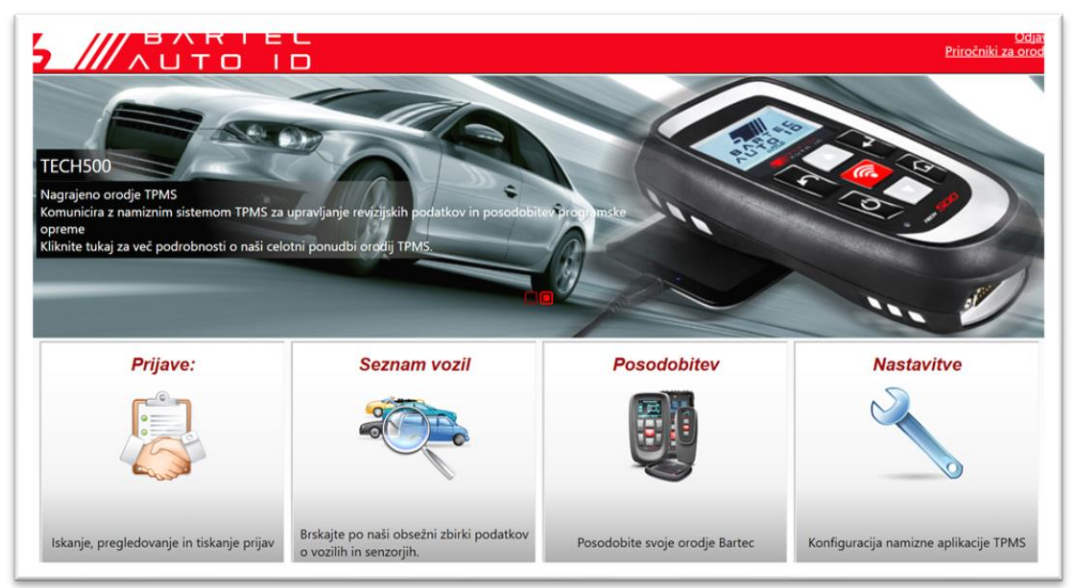

Povežite TECH450 z računalnikom. Namizje TPMS bo napravo samodejno registriralo in prikazalo sporočilo: "tool successfully registered". Namizje TPMS bo preverilo, če obstajajo kakšne posodobitve, ki jih lahko uporabimo za napravo. V nasprotnem primeru lahko uporabnik klikne na možnost 'Update'.

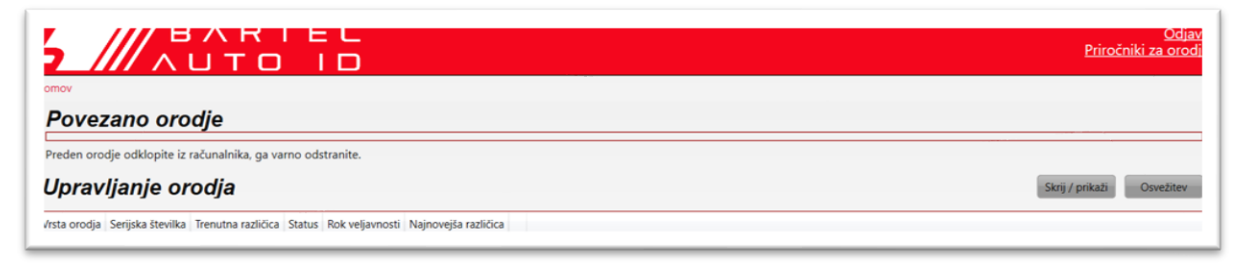

Priporočljivo je posodobiti TECH450 in ga posodabljati s pomočjo namizja TPMS.

## POLNILNIK

<span id="page-10-0"></span>TECH450 je dostavljen z napolnjeno baterijo. Priporočljivo je, da napolnite napravo + 2 uri pred prvo uporabo. Za optimalno delovanje poskrbite, da je zmeraj dovolj napolnjen.

TECH450 bo uporabnika obvestil, ko bo baterija skoraj prazna, ikona baterije pa bo barvo spremenila iz bele v rdečo. Ko v bateriji ne ostane dovolj energije, TECH450 shrani vse podatke TPM in se nato sam izklopi.

## VKLOP/IZKLOP

<span id="page-10-1"></span>Pritisnite in držite  $\overline{\overline{O}}$  dve sekundi za vklop orodja. Če želite izklopiti napravo, pritisnite **in** in držite 3 sekunde. Samodejni izklop je po 10 minutah neaktivnosti. To lahko spremenite v meniju Nastavitve.

Enota se samodejno vklopi, ko uporabljate polnilnik ali vrata USB - samodejni izklop ne deluje. Ko je priključeno, orodja ni mogoče uporabljati.

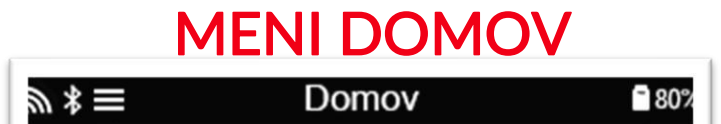

<span id="page-11-0"></span>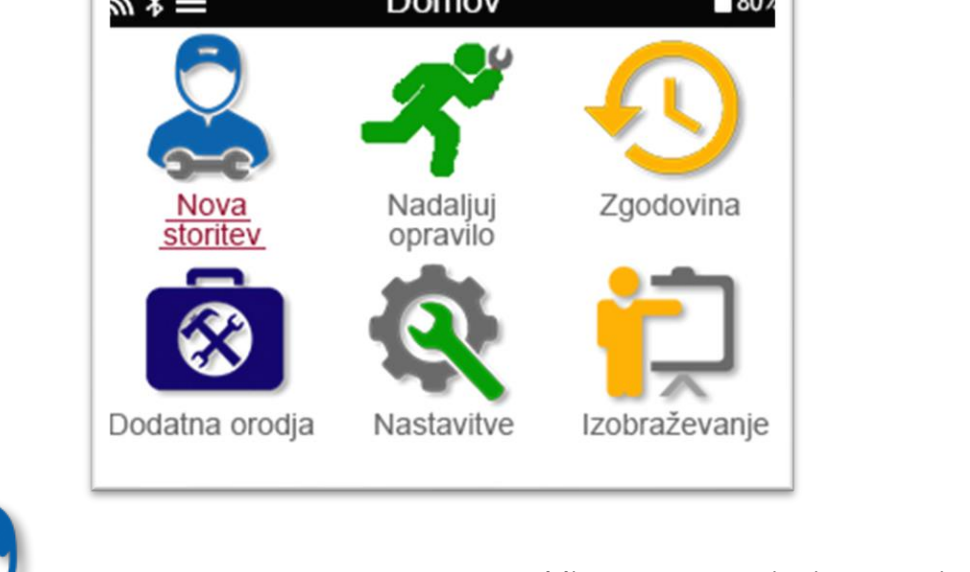

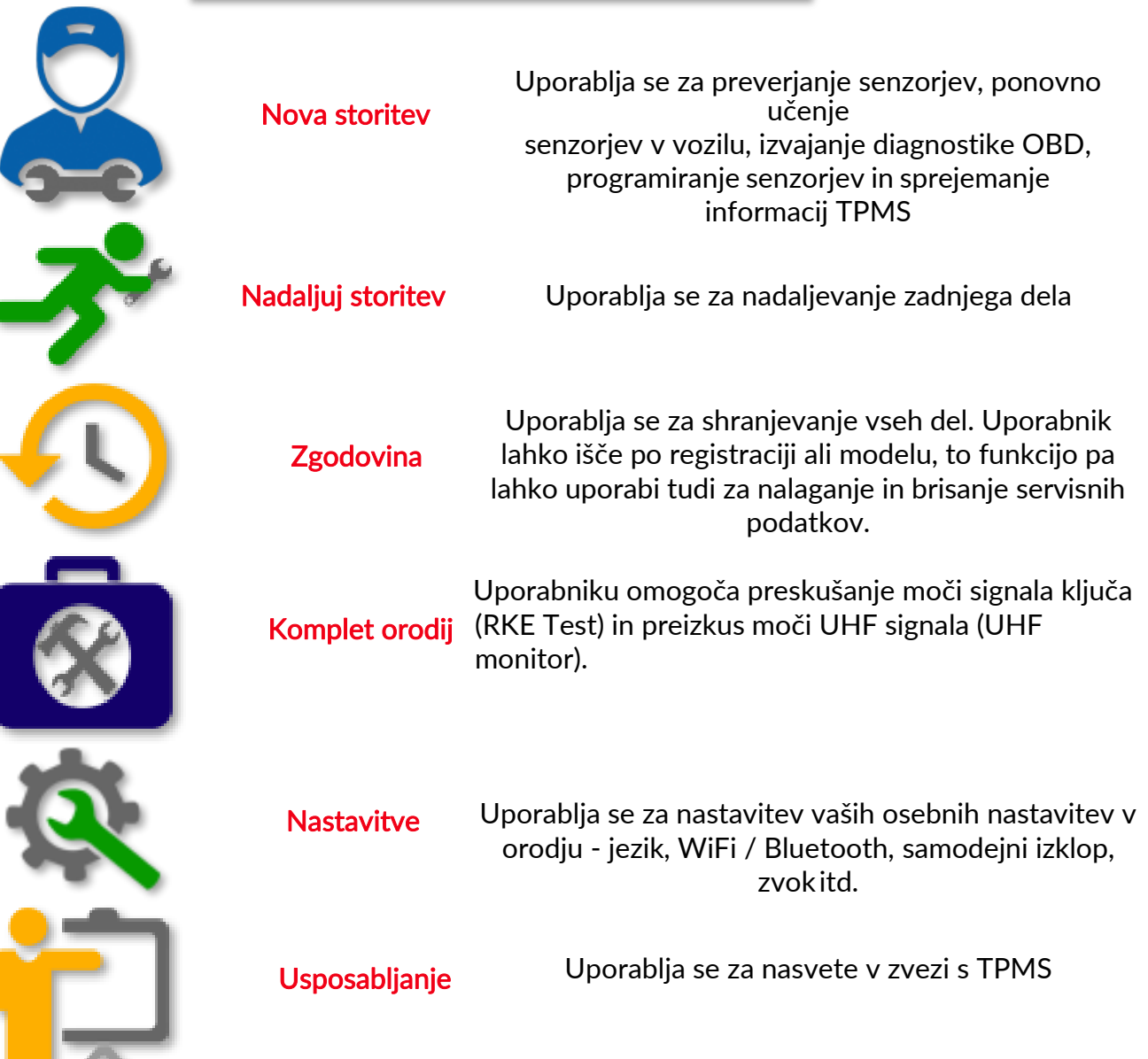

# VEČ INFORMACIJ O TMPS

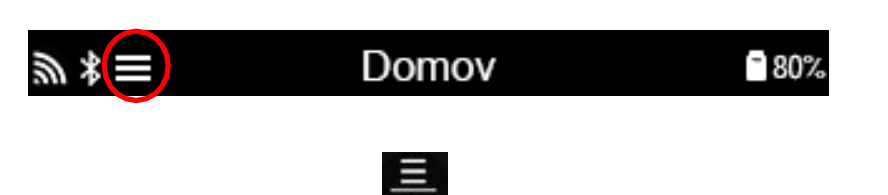

<span id="page-12-1"></span>

<span id="page-12-0"></span>Če vidite to ikono na zaslonu pritisnite  $\overline{\overline{O}}$  za več informacij o TPMS ali možnostihTPMS.

# IZBOR VOZILA

Ko pričnete novo storitev, uporabnik izbere vozilo, ki zahteva vzdrževanje TPMS. Pomaknite se po menijih, da izberete pravega proizvajalca, model in leto, da si ogledate vse razpoložljive servisne funkcije.

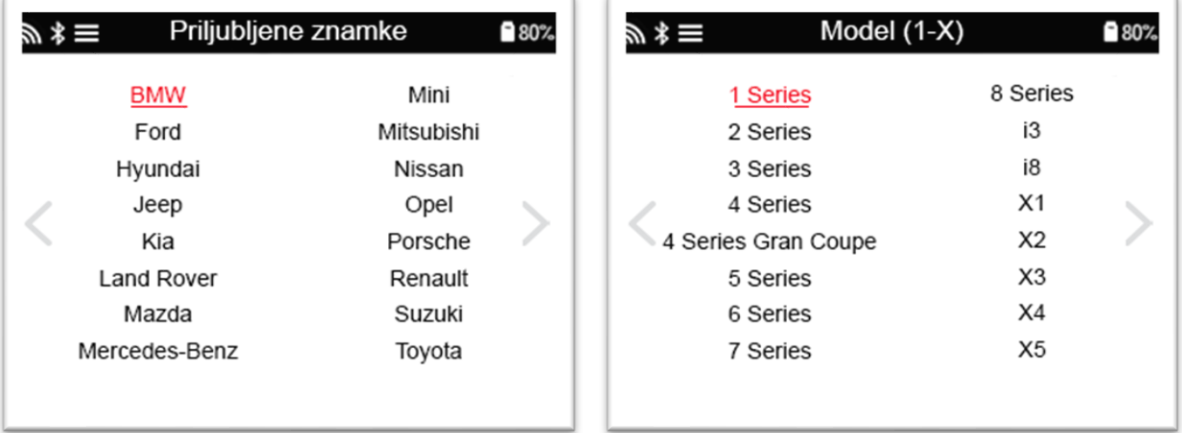

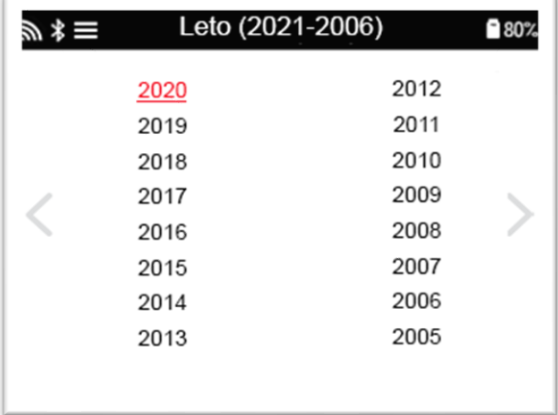

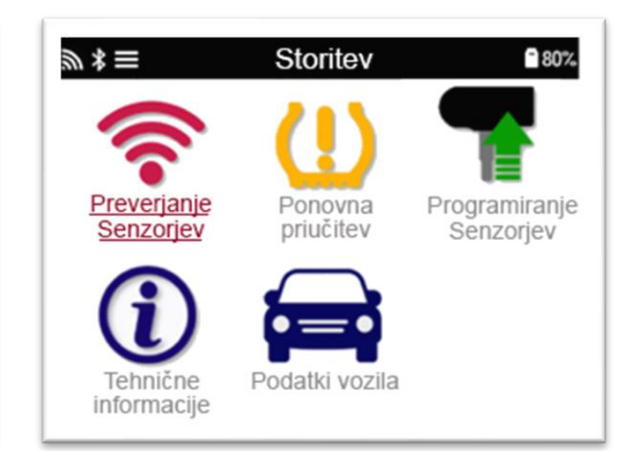

# NOVA STORITEV

<span id="page-13-0"></span>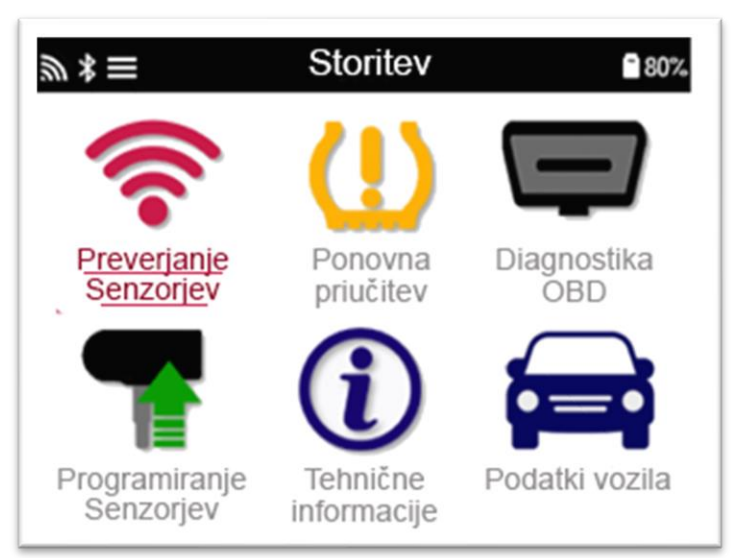

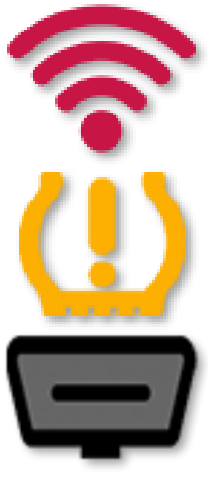

Povovno učenje

OBD Diagnostika

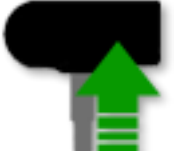

Programski senzor

Preverjanje senzorjev Uporabniku omogoča hitro in enostavno sledenje procesa, branje senzorjev,obdelavo podatkov, prikaz stanja baterije in ID-jev.

Na voljo so vsi postopki ponovnega učenja

Uporablja se za prepoznavanje težav z vozilom, prejemanje ID-jev senzorjev in odčitavanjeVINa vozila

Ustvari ID kopiranje / kloniranje (enojno) ID kopiranje / kloniranje (nabor) Kopiranje z uporabo shranjenih podatkov ID ročni vnos Multiprogramiranje Prepoznavanje univerzalnega senzorja

Podrobne informacije o senzorjih in servisnih kompletih

Uporabniku omogoča pregled podatkov o storitvah, zajetih s TECH450

### Tehnične informacije

Podatki o vozilu

# 1/6 PREVERJANJE SENZORJEV

<span id="page-14-0"></span>Uporabite to funkcijo, da preizkusite vgrajene senzorje preden nadaljujete z naslednjimi koraki.

Če želite preveriti stanje TMPS senzorjev na vozilu, izberite Check Sensors na zaslonu.

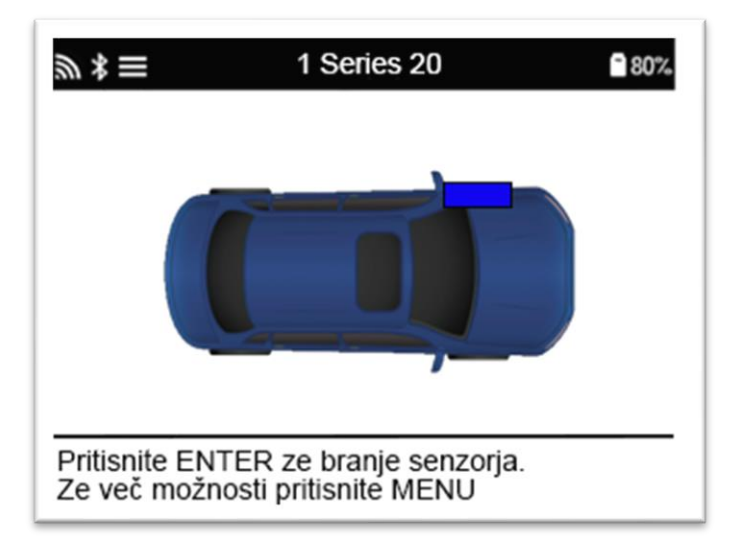

Prikazati bi se moral zaslon, podoben temu:

Uporabite puščice, da izberete senzor, ki ga želite prebrati.

### LF aktivirani senzorji

Za preskušanje senzorja je treba napravo postaviti ob ventilin pritisniti tipko "Test".

#### Položaj naprave

NE dotikajte se kovinskega platišča. Napravo mora usmeriti skozi gumo proti senzorju.

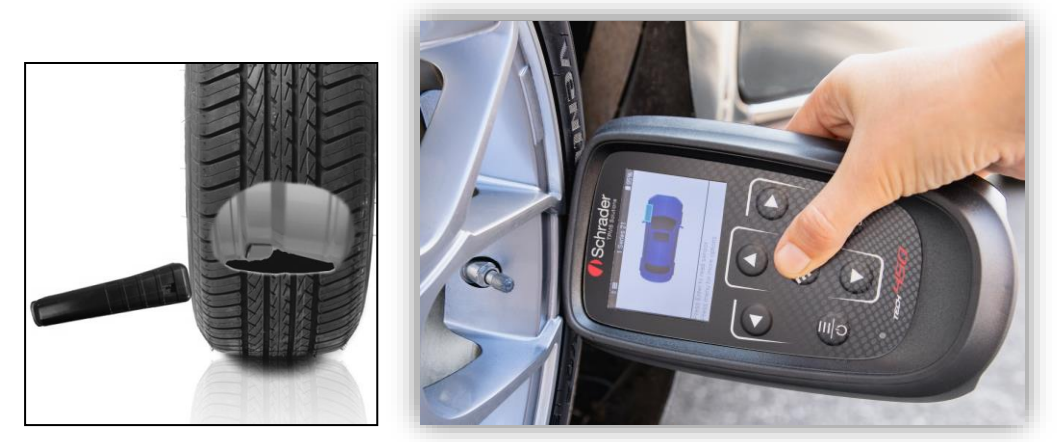

(Opomba: pri Ford Banded senzorjih je treba napravo držati 180 ° / nasproti položaja ventila)

### Neaktivirani LF senzorji (nekateri senzorji Beru do leta 2009)

Če naprava zahteva hitro izpraznitev pnevmatike (velikosti 10 psi ali 0,5 bara), nato spustite pnevmatiko in napravo postavite ob ventil medtem ko pritiskate tipko test. Med testiranjem zaslon potrdi tip senzorja, ki se preskuša, in prikaže vrstico napredovanja. Različne znamke senzorjev se odzivajo z različnimi hitrostmi / časovnimi intervali.

### MOŽNA OBVESTILA PRI PREVERJANJU

Če je pokvarjen senzor zamenjan, bo potrebno upoštevati nekatere postopke ponovnega učenja, kot je razloženo v nadaljevanju navodil za uporabo.

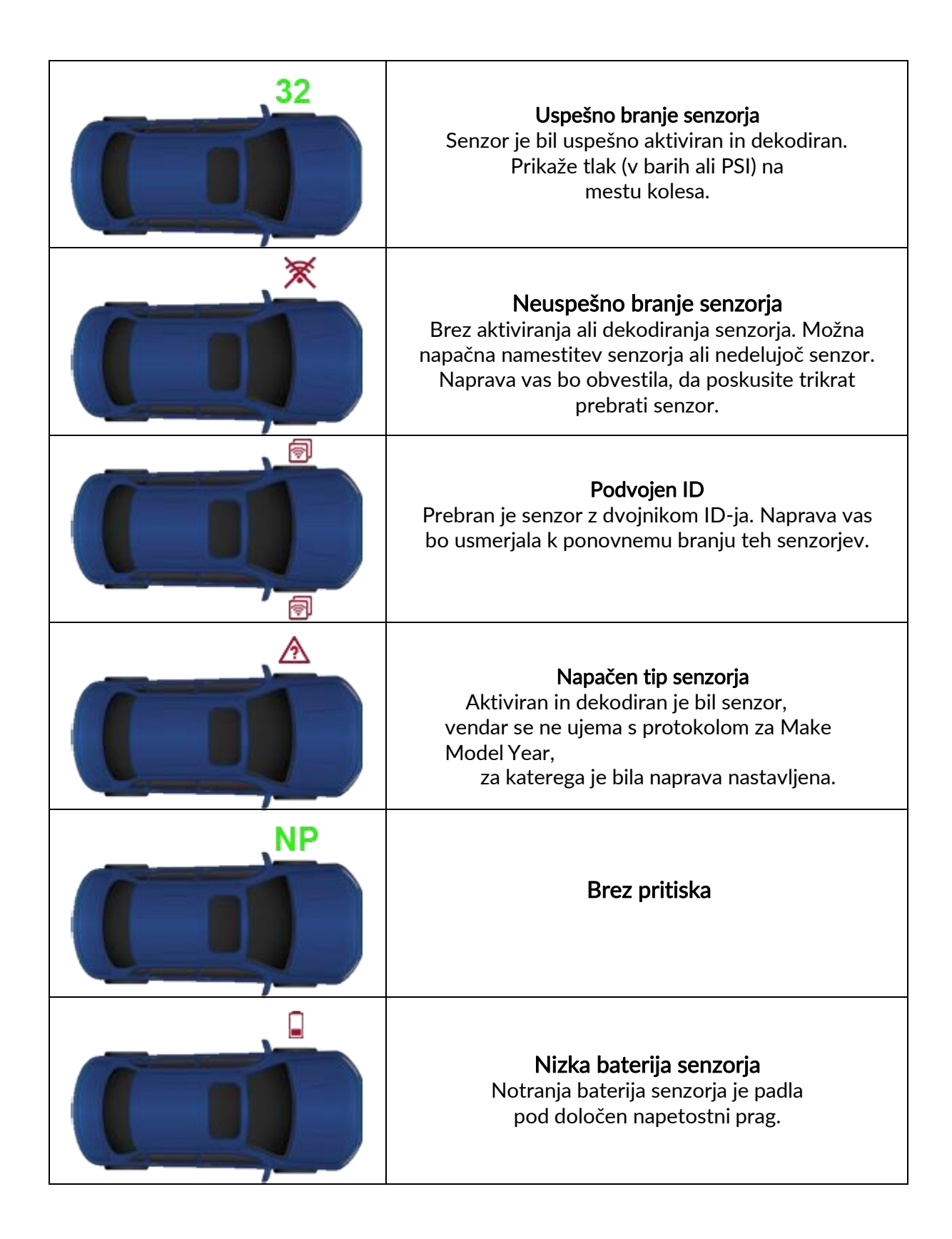

## 2/6 PROGRAMIRANJE SENZORJEV

<span id="page-16-0"></span>"Program Sensors" na zaslonu omogoča funkcijo programiranja nadomestnih senzorjev, kot so HUF IntelliSens, Alcar Sensors, Alligator sens.it ali Schrader EZ-senzor. Velja tudi, če so že nameščeni na kolo ali programirani na drugem vozilu.

Uporabnik lahko izbira med senzorji, ki ustrezajo izbranemu MMY.

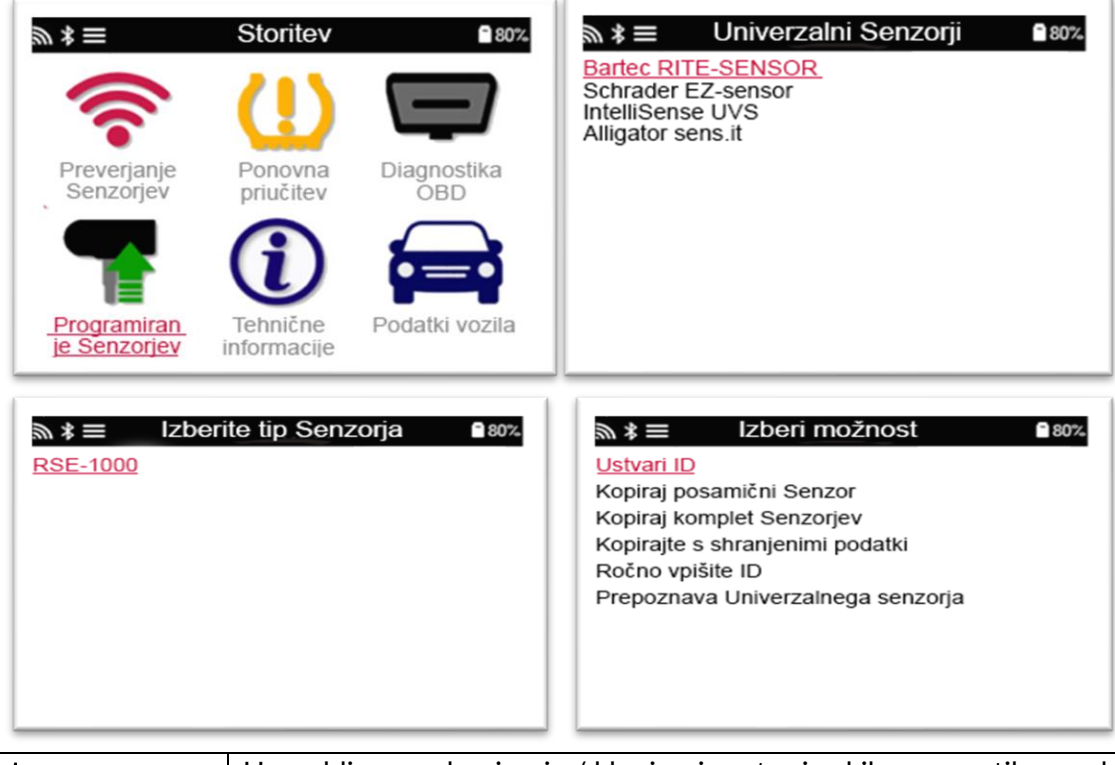

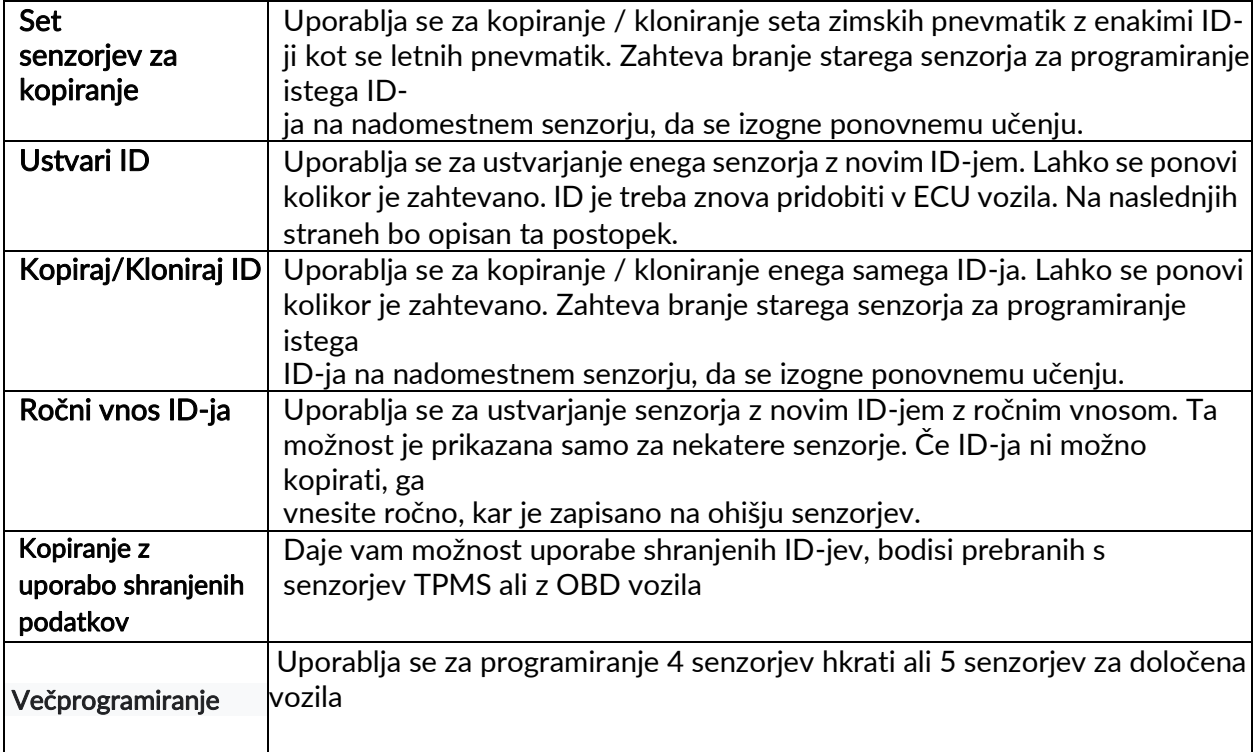

Trenutni seznam pokritosti je na voljo [na www.bartecautoid.com.](http://www.bartecautoid.com/)

Uporabnik ima na voljo ustvariti ali kopirati ID. Opomba: Senzorje je treba pred kopiranjem preveriti.

Senzorji, ki jih lahko programira napravo, imajo lahko nekoliko drugačne postopke in čas.

<span id="page-17-0"></span>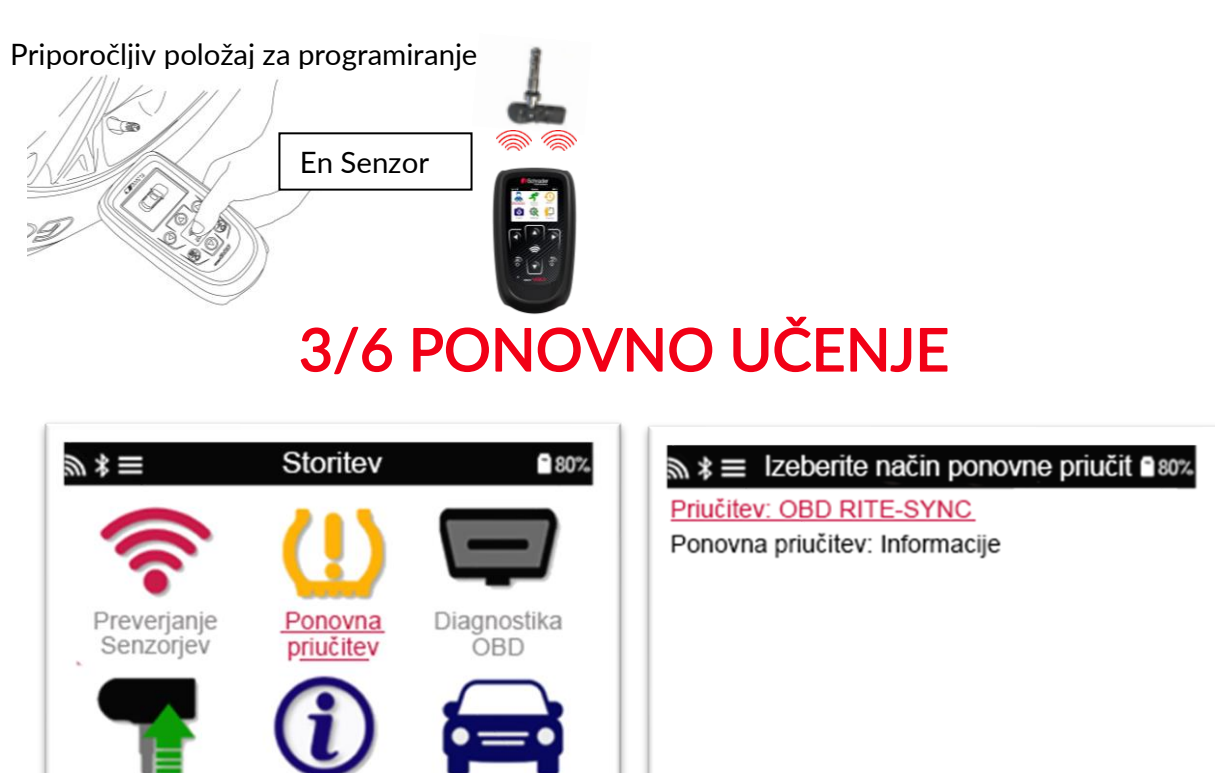

Če želite izvedet katera vrsta ponovnega učenja je na voljo za vozila ,potrem obrnite napravo in izberite Relearn. Če želite preveriti celotno pokritost, obiščite stran: www.bartecautoid.com > Downloads.

Podatki vozila

#### Stacionarno ponovno učenje:

Tehnične

informacije

Programiranje

Senzorjev

Stacionarno ponovno učenje porablja vgrajeni sistem za upravljanje vozil TPMS, da posluša prenose s senzorjev, medtem ko je vozilo v "Learn Mode".

Ko je vozilo v načinu učenja, uporabite napravo za aktiviranje senzorjev. Vozilo bo poslušalo ID-je senzorjev in jih priučilo vozilu.

#### Aktivno (vožnja) ponovno učenje

Nekatera vozila je mogoče ponastaviti z vožnjo. Podrobnosti o tem, kako daleč / dolgo se vozite, si oglejte na zaslonu. Ponovno učenje ID-jev senzorja lahko traja do 20 minut.

### OBD ponovna učenja:

OBD povezava omogoča TECH450, da neposredno programira elektronski modul vozila z ID-ji senzorjev.

Vzemite v obzir, da da vsa vozila ne podpirajo načinov komunikacije vozil.

OBD je mogoče priključiti, ko so vsi senzorji uspešno prebrani in se prikaže sporočilo "All Sensors OK" Prosimo uporabite meni"Technical Information" in izberite"View Vehicle Info" da najdete OBD lokacijo.

#### Informacije o ponovnem učenju:

Vsebuje dodatne informacije o ponovnem učenju za izbrano vozilo, ki vam lahko pomagajo, če imate kakršne koli težave. Primer bi lahko bila nekatera vozila Toyote in Lexusa, ki uporabljajo letni in zimski komplet pnevmatik.

Po izbiri metode ponovnega učenja sledite navodilom naprave za ponovno učenje senzorjev.

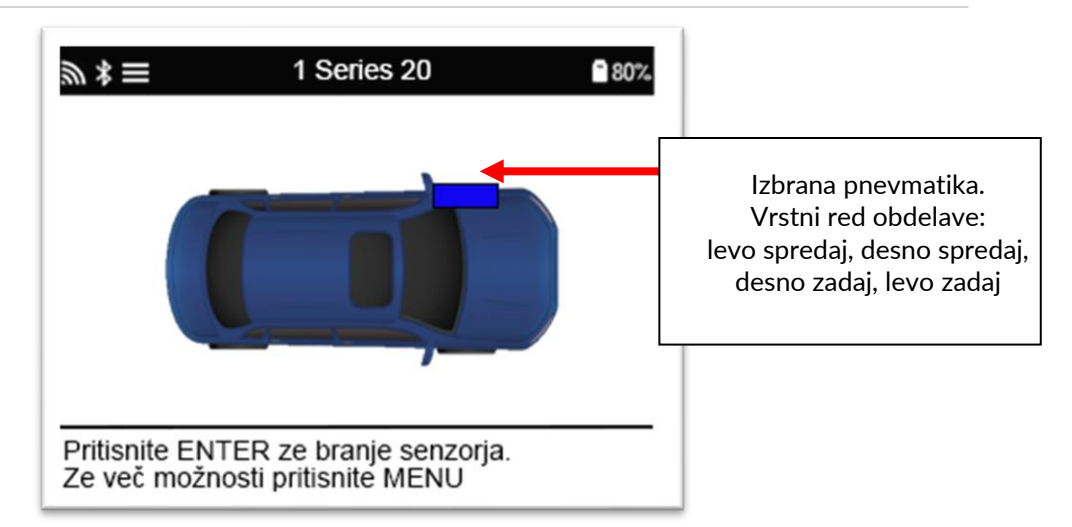

Poleg tlaka in temperature prikazujemo tudi "način oz.mode" senzorja. V nekaterih primerih načina ni mogoče spremeniti in ni pomemben, v nekaterih primerih pa ga bo treba spremeniti, da bo ponovno učenje lahko delovalo.

Na primer, če je prikazano "Park" or "Drive" so že v pravilnem načinu. V nasprotnem primeru uporabite "Mode Change" v Quick Access Menu. Če senzorji prikazujejo Ship, Off ali Test, jih nastavite v Park način, z uporabo "Mode Change" v Quick Access Menu

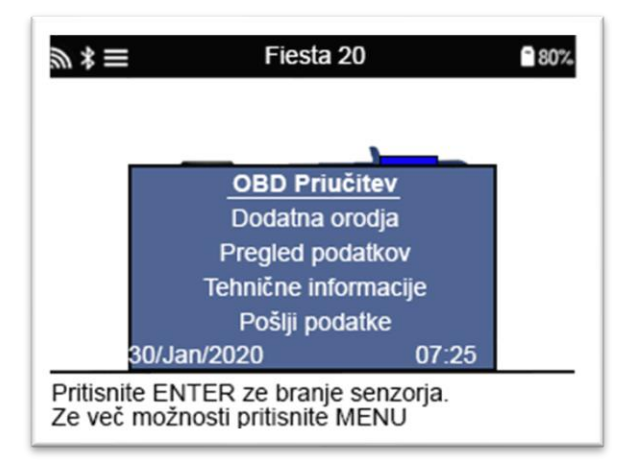

Pritisnite **da dostopate do Quick Access Menu in pregledate možnosti, ki so na voljo za ponovno** učenje Možnosti, ki niso zahtevane na vozilu ne bodo prikazane.

Posebni servisni nasveti za Toyotine modele:

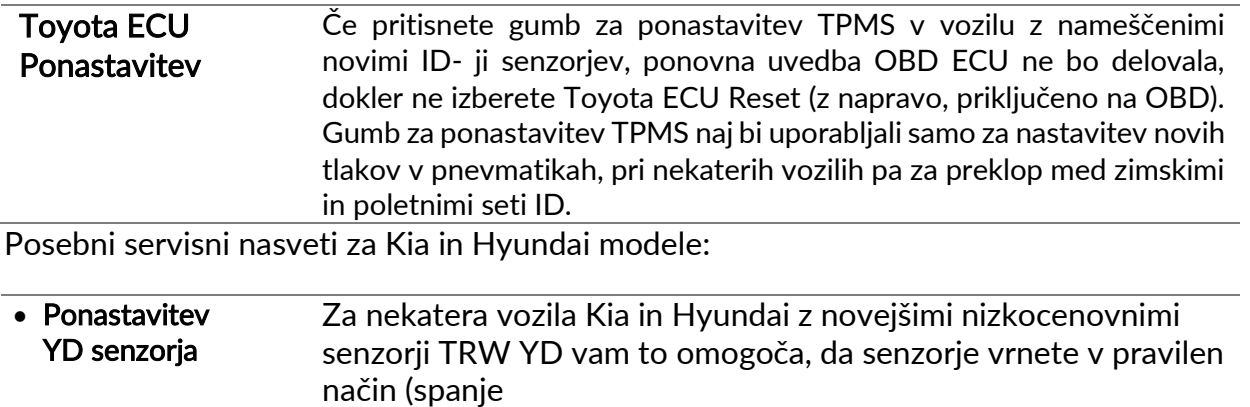

ali počitek) za delo z vozilom.

Ti posebni servisni nasveti se prikažejo le, če veljajo za vnaprej izbrano kombinacijo znamk, modelov in let.

# 4/6 OBD DIAGNOSTIKA

OBD

Diagnostika

<span id="page-19-0"></span>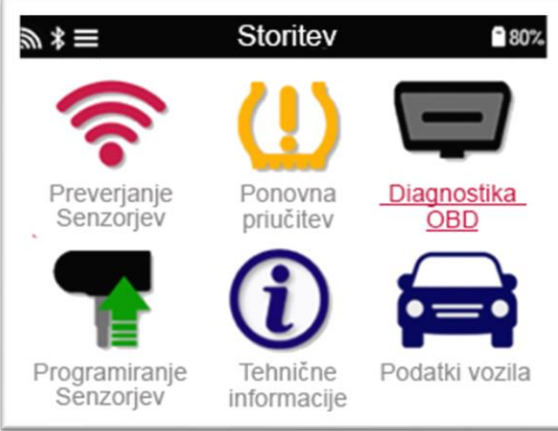

Ta možnost bo navedena samo za vozila, za katera ima Bartec zaščito OBD. Iz vozila bere informacije, kot so VIN, DTC (diagnostične kode napak) in ID-ji senzorjev.

# 5/6 TEHNIČNE INFORMACIJE

<span id="page-20-0"></span>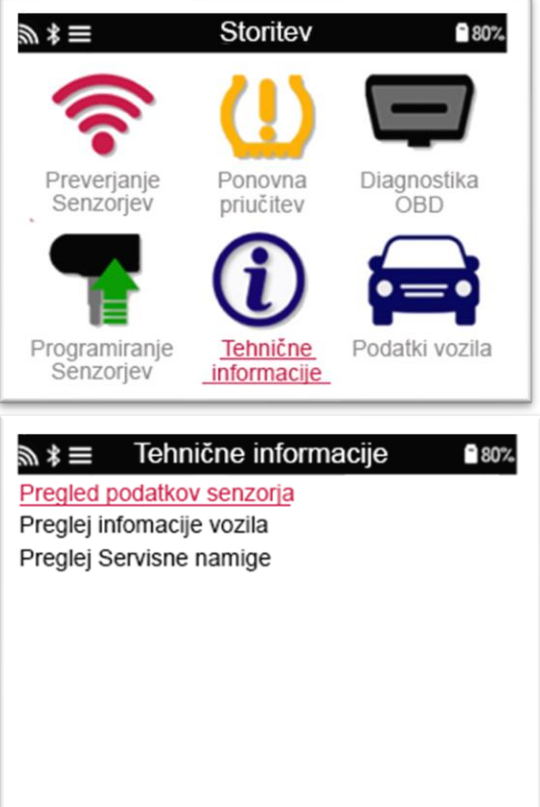

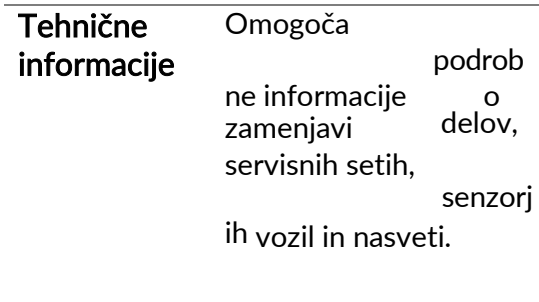

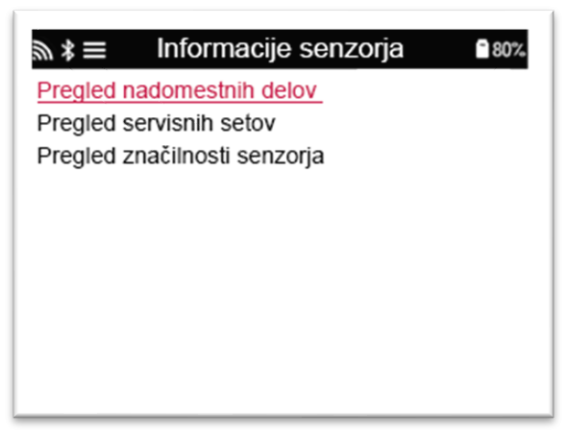

### Za dostop do naslednjih informacij senzorjev ni treba brati.

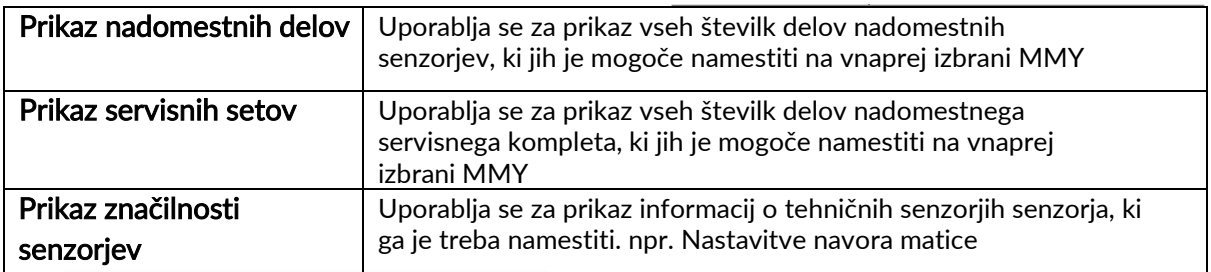

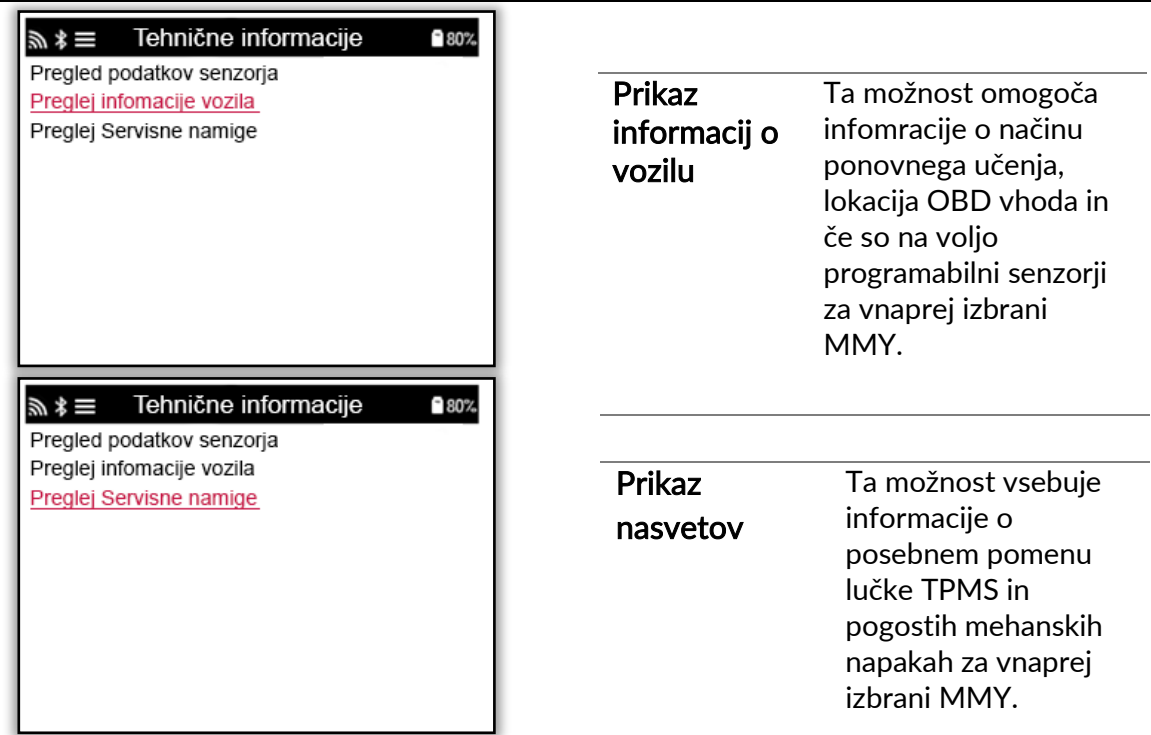

## <span id="page-21-0"></span>6/6 PREGLED PODATKOV O VOZILU

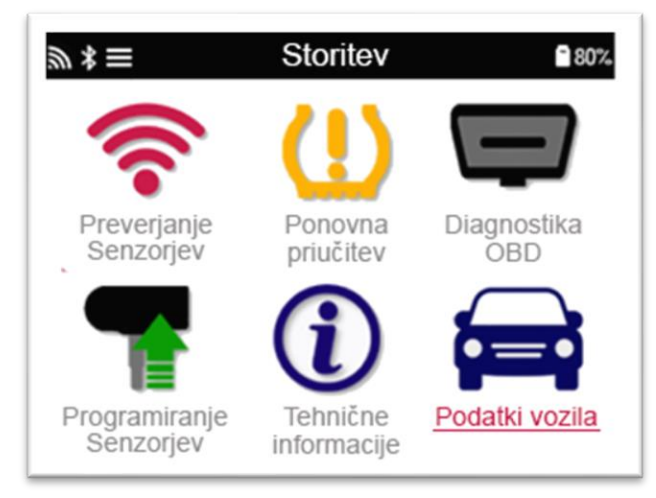

Za prikaz podatkov je treba prebrati senzorje in OBD.

Meni omogoča neposreden dostop do določenih zaslonov, ki prikazujejo podatke o vozilu. Ta možnost je koristna, če želi uporabnik še enkrat pogledati podatke senzorja in OBD.

## NASTAVITVE

<span id="page-22-0"></span>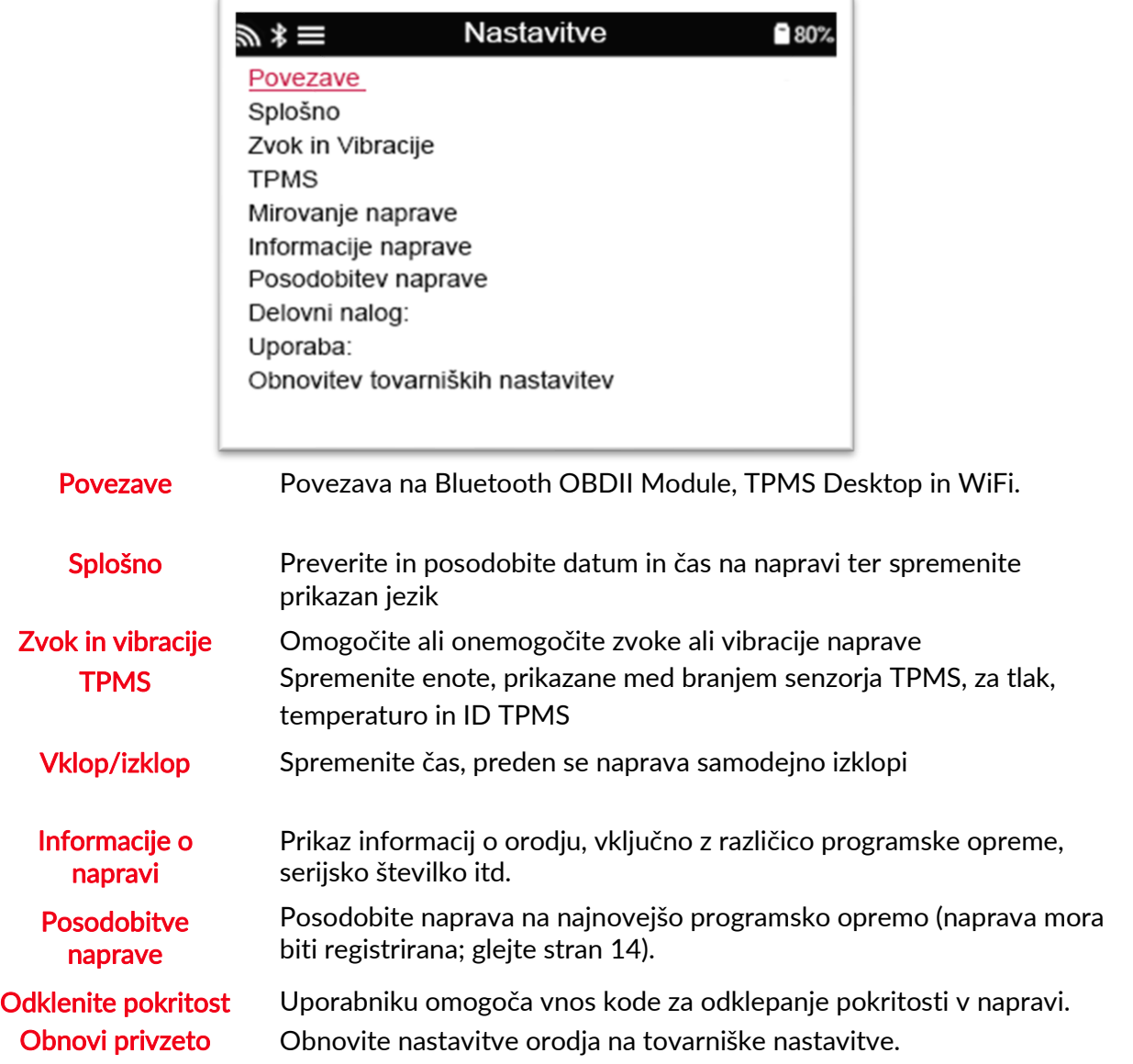

### POVEZAVA NA WIFI OMREŽJE

Po izboru Connections v meni nastavitev lahko izberete med Bluetooth in WiFi.

Če se želite povezati na Wifi omrežje, potem izberite 'WiFi: Join Network' in pritisnite Enter. Izberite ustrezno omrežje in pritisnite Enter. Uporabite puščice za krmarjenje po tipkovnici. Vnesite izbrano možnost. Tipka za vrnitev se vrne na prejšnji zaslon. Če želite potrditi vnos gesla in vzpostaviti povezavo, se pomaknite do puščice za vrnitev na zaslon in pritisnite enter.

Ko ste povezani, lahko preverite, ali so na voljo posodobitve. Če želite nadaljevati, izberite 'Yes' in pritisnite Enter. Izberite 'No' in pritisnite Enter, če se želite vrniti na zaslon Connections..

Če znova izberete WiFi, se prikažejo informacije o omrežju, ki je povezano tudi z orodjem, in uporabniku omogoča, da omrežje 'Forget' za povezavo z drugim.

# TPMS NAMIZJE

<span id="page-23-0"></span>Namizje TPMS ponuja revolucionarno tehnologijo za pomoč upravljanje naprave Bartec TPMS v računalniku. Namizje TPMS je zasnovano za delo z naslednjimi orodji Bartec; TECH400, TECH450, TECH500, TECH600, TECH300 in TAP100 / 200.

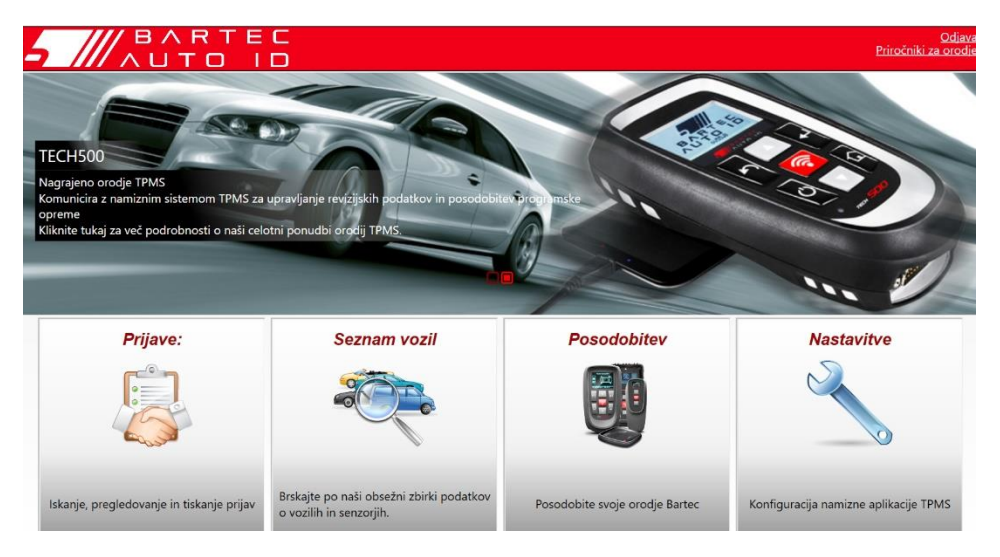

### Pojdite [na www.tpmsdesktop.eu,](http://www.tpmsdesktop.eu/) da prenesete svojo BREZPLAČNO kopijo!

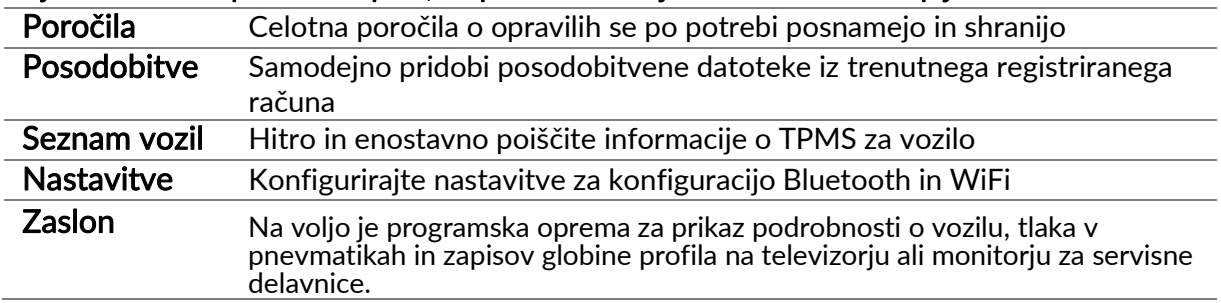

### POROČILA

**stnank in**ie odgovornosti. Poiščite, preglejte in tiskajte poročila o opravilih. Ta vnaprej oblikovana in podrobna poročila vsebujejo vse informacije o opravilih, ki jih potrebujejo uporabniki in stranke. Če želite razvrstiti ali filtrirati poročila po datumu, znamki, modelu in letu. Ali pa natisniti poročilo in ga priložiti računu kot dokazilo o opravljenem delu. Poročila se lahko uporabljajo za ustvarjanje računov

### POSODOBITVE

Registrirajte se in posodobite napravo Bartec z najnovejšo programsko opremo. Ta funkcija vam omogoča nadzor nad orodjem in jih posodobi z najnovejšo programsko opremo, ki je na voljo. Preprosto povežite napravo z osebnim računalnikom z nameščenim TMPS namizjem in kliknite Update. To je najprimernejša metoda za posodobitev TECH450.

### SEZNAM VOZIL

Prebrskajte obsežno bazo podatkov o vozilih in senzorjih. Iščite po znamki, modelu in letu, da hitro najdete potrebne podatke: lokacija OBD, ponovno učenje TPMS, informacije o senzorjih - vse je na voljo z namizjem TPMS. Poleg tega se baza podatkov redno posodablja.

### NASTAVITVE SISTEMA

Konfigurirajte namizno aplikacijo TPMS, da bo ustrezala potrebam prodajalne pnevmatik. Želite vzpostaviti povezavo z Bluetoothom. Povezava je z namizjem TPMS oddaljena le nekaj klikov.

### **ZASLON**

Funkcija zaslona trgovine Garage / Tire omogoča tehniku, da stranki pokaže svoje zapise na TV-ju ali zaslonu v garaži ali delavnici. Stranki daje več samozavesti in proda več pnevmatik.

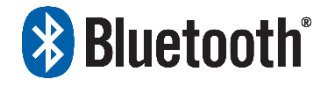

TECH450 se bo brezžično povezal z namizjem TPMS z uporabo tehnologije Bluetooth. Čeprav bo to z večino računalnikov enostavno, nekateri imajo programsko opremo, ki jo je težko namestiti. V teh

redkih okoliščinah ali v primeru, če računalnik ne podpira Bluetooth, uporabite adapter Bluetooth. Dodatne informacije o namestitvi vmesnika najdete na spletnem mestu za podporo podjetja Bartec: tools.bartecautoid.com

# **& Bluetooth NASTAVITVE**

Da lahko TECH450 uporabljate z Bluetoothom, morate najprej konfigurirati napravo. Pojdite v Nastavitve> Povezave> »Namizje TPMS: Dodaj napravo«. Naprava se bo nato poskusila povezati z namizjem TPMS v računalniku.

Če pri uporabi vgrajenega Bluetootha obstajajo težave, lahko uporabnik uporabi USB-ključ. Na nadzorni plošči izberite Naprave in tiskalniki.

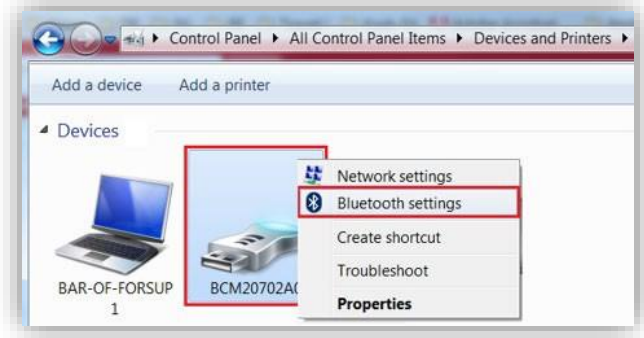

Z desno tipko na miški kliknite ikono dongle Bluetooth in kliknite na nastavitve Bluetooth. Označite polja, kotje prikazano na zgornjem zavihku Možnosti. Ko končate, pritisnite OK.

Zaženite namizno aplikacijo TPMS in pojdite v Nastavitve. Odprite razdelek Bluetooth: računalnik / prenosni računalnik mora biti za TECH450 **povezljiv** in ga je **mogoče najti.**

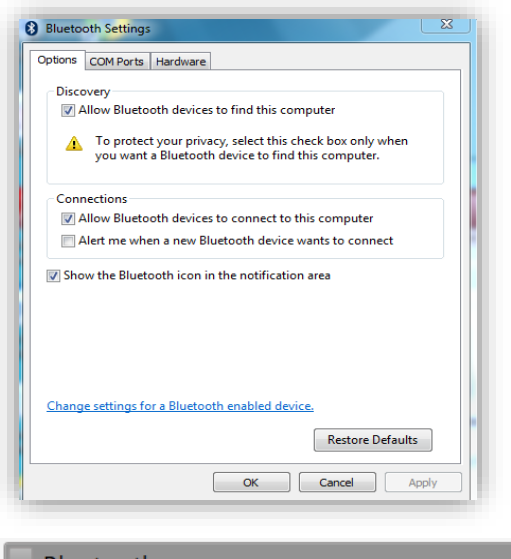

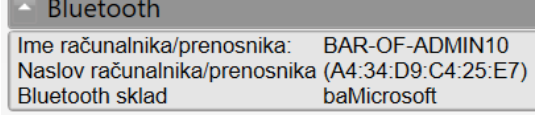

## POSODABLJANJE Z USB KABLOM

<span id="page-25-0"></span>Naprava je združljiva z osebnimi računalniki z operacijskimi sistemi Windows.

### Korak 1:

Vklopite TECH450 in se povežite z računalnikom. Naprava bo prikazala ikono USB, ki označuje, da je pripravljeno za prejemanje posodobitev.

### Korak 2:

Pojdite na namizje TPMS in se prijavite. Če uporabnik nima namizja TPMS ali ni registriral TECH450, si oglejte strani za registracijo v tem dokumentu.

### Korak 3:

TPMS Desktop bo preveril najnovejše razpoložljive posodobitve za TECH450 Če je na voljo posodobitev, se prikaže obvestilo. Izberite »V redu«, da potrdite, da želite posodobiti napravo.

### Korak 4:

TPMS Desktop bo datoteke za posodobitev prenesel na TECH450. Ko so datoteke uspešno prenesene, jih bo TECH450 namestil. Orodja ne odklopite, preden je posodobitev končana.

POMEMBNO: Pred odklopom TECH450 zagotovite, da iz računalnika "varno izvržete strojno opremo". To preprečuje poškodbe podatkov na orodju.

### Korak 5:

Naprava je zdaj posodobljena in pripravljena za uporabo. Uporabnik lahko prek namizja TPMS potrdi, da je naprava posodobljena. Različico programske opreme lahko preverite tudi na zaslonu z informacijami o napravi.

#### Nasveti za odpravljanje težav:

- Če Windows naprave ne prepozna, preverite, ali je priključen kabel USB, ali je naprava v načinu posodobitve in ali v računalniku ni na voljo nepotrebnih datotek za posodobitev.
- Če se naprava poškoduje po odklopu računalnika brez, da bi jo varno odstranili, potem lahko uporabnik izvede preverjanje, da odpravi težavo. To naredi tako, da z desno tipko na miški klikne na pogon, ki ga želite skenirati in izbere "Check",nato računalnik prične s preverjanjem.

# POSODOBITEV NAPRAVE PREK WIFI

<span id="page-26-1"></span><span id="page-26-0"></span>Ko je naprava nastavljena za povezavo z omrežjem WiFi, bo pripravljeno na posodobitev prek omrežja WiFi. V meniju z nastavitvami pojdite na »Naprava za posodabljanje« in pritisnite enter. Nato bo TECH450 preveril posodobitve.

## POSODOBITEV OBD II MODULA

### Korak 1:

Sledite korakom pri 'Posodobitev naprave preko USB kabla' or 'Posodobitev naprave prek WIFI'.

#### Korak 2:

Če je potrebna posodobitev modula Bluetooth OBDII, se prikaže naslednji zaslon: Korak 3:

> Na voljo je posodobitev modula OBDII. Modul OBDII priključite na priključek OBDII in vklopite kontakt.

> > OBD 0000000326

Pritisnite Enter, da povežete in posodobite modul OBDII. Pritisnite Nazaj, da preskočite

Modul OBDII priključite na vozilo in vžig nastavite na 'On'. Ne zaženite motorja. Pritisnite tipko Enter, da povežete TECH450 z modulom OBDII in nadaljujete s posodobitvijo. Priporočljivo je, da se modul OBDII posodablja.

#### Korak 4:

Prikazan bo naslednji zaslon:

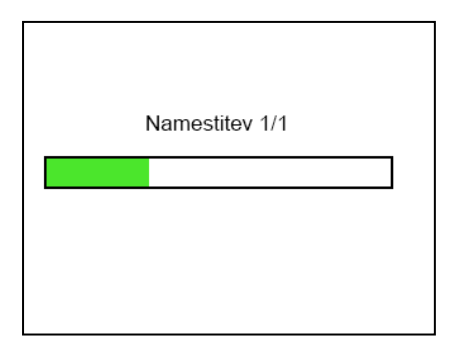

Medtem ko je prikazan ta zaslon, ne odklopite modula OBDII iz vozila, izklopite TECH450 ali kako drugače ustavite namestitve posodobitve.

#### Korak 5:

Po navodilih odklopite modul OBDII iz vozila. TECH450 bo prikazal zaslon "namestitev je končana". Modul OBDII Bluetooth je zdaj posodobljen.

# DODATEK

### <span id="page-27-0"></span>DODATEK A: Identifikacijska številka vozila (VIN)

Ko uporabljate napravo TECH450, je pomembno, da uporabnik preveri leto modela, kar pomaga poiskati ustrezen senzor in po potrebi uporabiti ustrezne COM-je vozila.

Z uporabo VIN za vozila in lociranjem 10-mestne številke z leve strani lahko uporabnik v večini primerov natančno določi model leta vozila. Vzemite to številko in se sklicujte na grafikon na tem listu. To bo modelno leto, ki ga je treba izbrati v orodju.

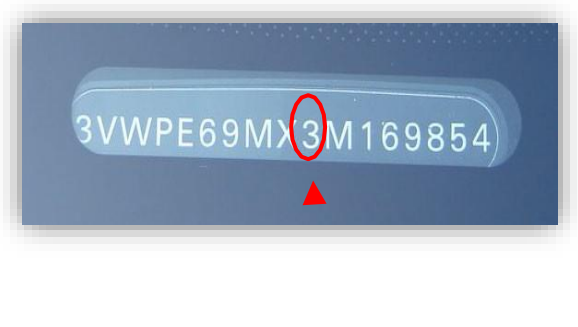

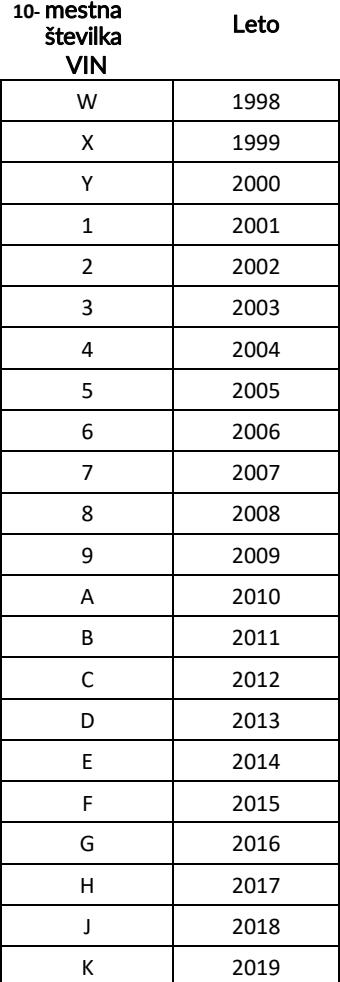

 $3 = 2003$ 

### DODATEK B: PREGLED SISTEMA TPMS

Ko se vžig vklopi, se mora opozorilna lučka TPMS in ugasniti. To pomeni sistem brez prisotne napake.

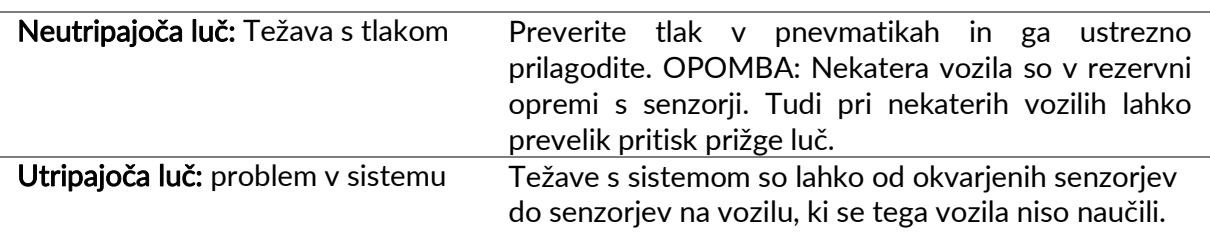

### DODATEK C: NAČINI IN SPREMINJANJE NAČINA

Senzorji imajo lahko med branjem veliko različnih "načinov", kot so Learn, Tool LF, YD Sleep, YD Rest, Hi Norm Dly. Nekateri so tudi načini mirovanja, da se ohrani življenjska doba baterije. Večinoma ti načini niso pomembni, ker bo senzor že nastavljen na pravilen način za uporabo. Za nekatere senzorje Continental pa je pomembno, da je način prikazan kot »Park«, saj v nasprotnem primeru na vozilu ne bo deloval.

Naprava TECH450 lahko izvede potrebno spremembo načina. Če je senzor prikazan kot »Ship«, »Test« ali »Off« in ponovno učenje nudi možnost »Nastavi senzor v način parkiranja«, uporabite to možnost, da spremenite način senzorja v pravilnega:

- Pojdite"Relearn" in izberite vozilo (MMY).
- Pritisnite Enter, ko se prikaže postopek ponovnega učenja.
- S tipkama gor / dol izberite ključ v zgornjem levem kotu. Pritisnite Enter.
- Izberite "Set Sensor to Park Mode", pritisnite Enter.
- Pojdite na kolo, držite napravo blizu senzorja in pritisnite "Test".
- Ponovite za vsako kolo.
- Zaženite postopek ponovnega učenja.

Nekateri senzorji so dobavljeni tudi v načinu, ko jih naprava ne more prebrati, če niso pod pritiskom v kolesu. Nekateri primeri bi bili nadomestni senzorji, kupljeni pri Fordovem prodajalcu, in nekateri senzorji Mitsubishi Continental.

### DODATEK D: ODPRAVLJANJE NAPAK PRI COMMS

Če se težava pojavi med COMMS procesom, sledite spodnjim korakom preden se obrnete na podporo strankam.

#### Preverite vžig vozila

Za dokončanje procesa COMMS vozila mora biti vžig vozila v položaju RUN.

#### Preverite povezavo kabla in naprave

Prepričajte se, da je kabel priključen na DB15 in da so vijaki tesno pritrjeni.

#### Preverite kabelsko povezavo v vozilu

Prepričajte se, da je povezava modula BT OBDII dobra.

### Preverite znamko, model in leto

COMMS se lahko spreminja od modela do modela in iz leta v leto. Preverite, ali je naprava nastavljena na pravi MMY.

#### Preverite nivo moči orodja

Če ima naprava skoraj napolnjeno baterijo, lahko to vpliva na postopek COMMS. Naprava za polnjenje in poskusite znova.

<span id="page-29-0"></span>TECH450 Navodila za uporabo

# TEHNIČNE SPECIFIKACIJE

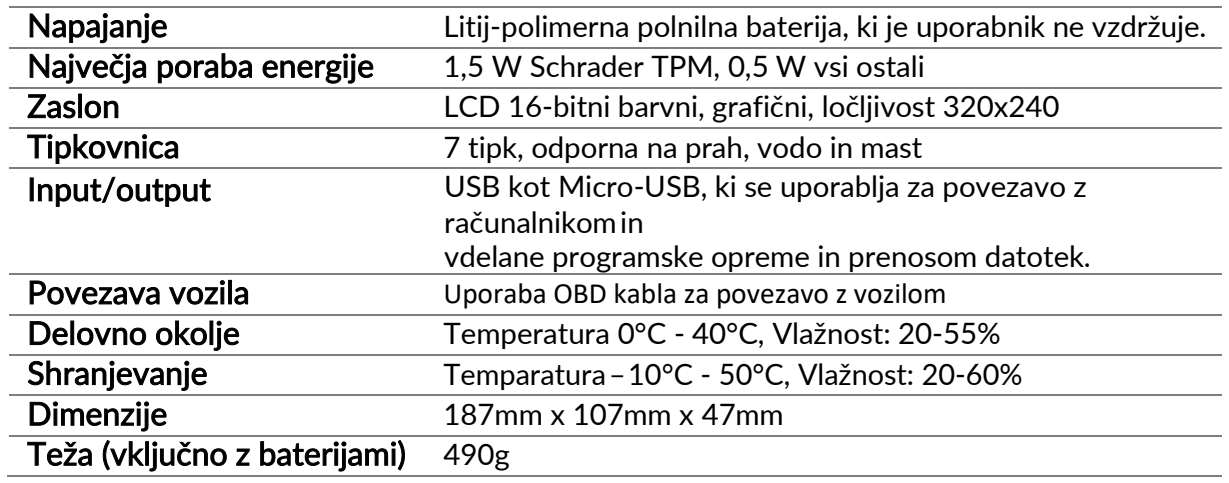

### Radiofrekvenčni pasovi, v katerih deluje ta oprema:

2,4 GHz - največja izhodna moč 32 mW 315-433MHz - samo sprejem 125KHz - 15uT @ 8cm največje magnetno polje

### Poenostavljena izjava EU o skladnosti

Bartec Auto ID Ltd s tem izjavlja, da je ta naprava skladna z bistvenimi zahtevami in drugimi določbami Direktive 2014/53/EU (RED). Celotno besedilo EU izjave o skladnosti je na voljo na: <https://www.bartecautoid.com/pdf/simplified-eu-declaration-of-conformity.pdf>

### Poenostavljena izjava o skladnosti Združenega kraljestva

Bartec Auto ID Ltd s tem izjavlja, da je ta naprava v skladu z bistvenimi zahtevami in drugimi določbami Pravilnika o radijski opremi 2017.

Celotno besedilo Izjave o skladnosti Združenega kraljestva je na voljo na: <https://www.bartecautoid.com/pdf/simplified-eu-declaration-of-conformity.pdf>

**Bartec Auto ID Ltd** T+44 (0)1226 770581 F+44 (0)1226 731647

E sales@bartecautoid.com **W** www.bartecautoid.com Redbrook Business Park, Wilthorpe Road Barnsley, South Yorkshire S75 1JN